Présentation sous Open Office Impress  $\blacksquare$ 

# **CREER UN DIAPORAMA avec Open Office Impress version 3**

#### *Ce TP permettra d'apprendre à :*

- Créer des diapositives,
- Insérer du texte, des images, les mettre en forme
- Dessiner des flèches et des bulles
- Ajouter des effets
- Créer des interactions
- Ajouter des liens hypertextes vers un autre document et vers le web.
- Gérer les transitions entre les diapositives et paramétrer le diaporama

## **1 – Créer des diapositives et enregistrer le diaporama**

*On parlera indifféremment de diaporama ou de présentation, ainsi que de diapositive ou de page.*

#### *Créer la première diapositive :*

Menu **Démarrer** (Barre des tâches du bureau)

**Programmes** ou Tous les programmes

... (voir le chemin suivant la configuration du poste)

#### **OpenOffice.org,2,0 ⇒** Présentation

L'**auto-pilote** de présentation s'affiche :

Cliquer sur le bouton **Créer: la page ci-contre, s'ouvre,**

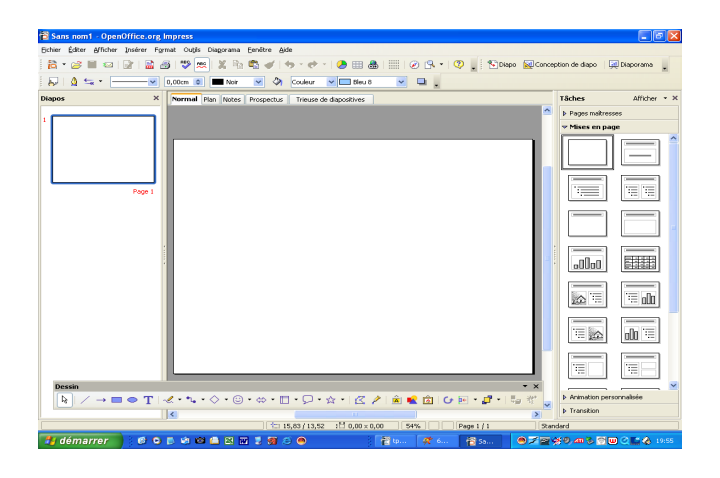

#### *Se l'approprier :*

Menu **Fichier** (dans la Barre de menu)  $\Rightarrow$  **Enregistrer sous** 

**Dans** : dérouler l'arborescence disponible  $(\nabla)$ 

Sélectionner le **dossier personnel** en suivant le chemin connu **Nom** : nommer le fichier «**diaporama**» **Enregistrer**

#### *Les principaux menus:*

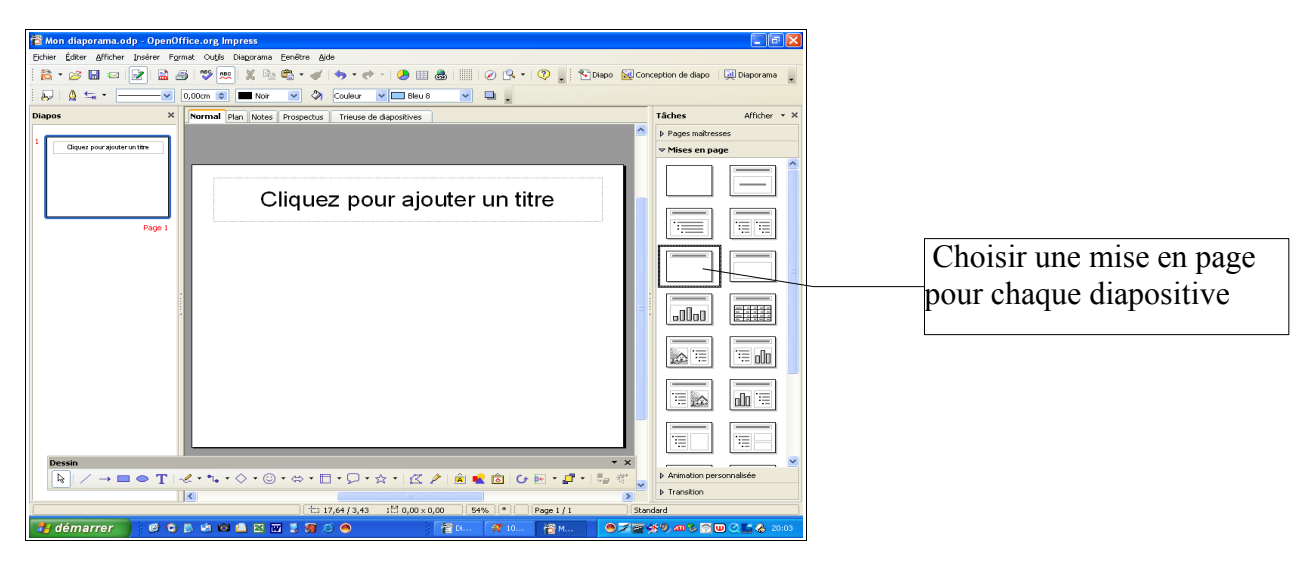

*Insérer une nouvelle diapositive :* 

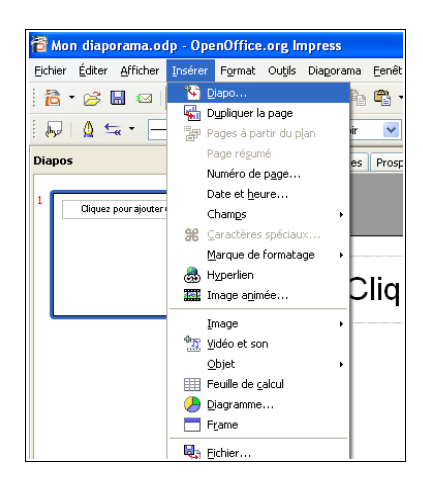

#### *Travailler le fond de la page*

*Pour faciliter la lecture, il est conseillé de travailler sur les repères graphiques : ne pas changer de fond à chaque diapositive, garder une unité dans les polices et tailles de caractères.* Menu Format  $\Rightarrow$  page, arrière plan, remplissage,

On peut renommer une diapositive par un **clic droit** sur cet onglet  $\Rightarrow$  **Renommer la diapo**.

## **2 – Insérer du texte, des images, les mettre en forme**

#### *Saisir du texte dans les champs prédéfinis*

*Sur la page 1 :*

**Ecrire** le titre du diaporama

#### *Mettre en forme les textes prédéfinis*

Sélectionner une nouvelle **police**  Changer la **taille** de la police si besoin Ajouter un attribut si besoin

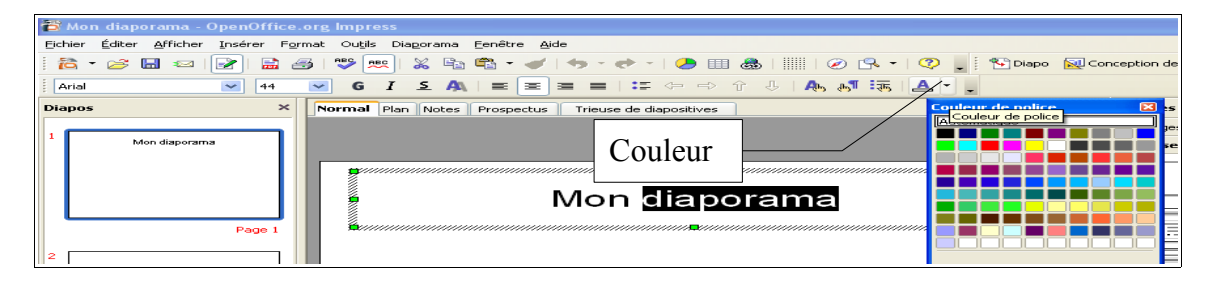

#### *Enregistrer*

Menu **Fichier** ] **Enregistrer** ou icône de la Barre de fonctions

*IMPORTANT : il faut enregistrer son travail régulièrement (sous peine de tout perdre en cas de problème avec la machine).*

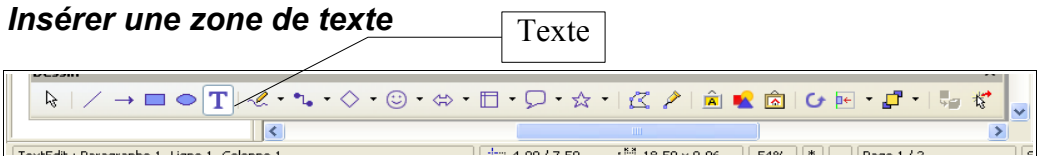

#### **Barre outils dessin**  $\Rightarrow$  **T**

**Dessiner une zone** de texte avec un **cliqué-étiré** sur la page **Saisir** du texte dans cette zone (présentation du diaporama, auteur ...) Le **sélectionner** pour changer sa mise en forme.

#### *Insérer une image*

Menu **Insertion**  $\Rightarrow$  **Image** ...

**Explorer** : dérouler l'arborescence (▼) et ouvrir le **dossier personnel** en suivant le chemin connu.

**Sélectionner** une image (cliquer sur son nom)  $\Rightarrow$  **Ouvrir** 

L'image doit être **sélectionnée** (entourée de 8 petits carrés verts) ; si elle ne l'est pas, **cliquer** dessus.

Pour la **redimensionner** : **maintenir** la touche **SHIFT enfoncée** (grosse flèche au-dessous du cadenas) et **cliquer**-**étirer** depuis un petit carré d'**angle** : l'image est agrandie ou rétrécie **sans être déformée**.

Pour la **déplacer** : **cliquer-étirer** depuis le **milieu** de l'image **sélectionnée**.

*IMPORTANT : on peut insérer des GIF animés : sur le diaporama, l'image*

#### *bougera.*

#### **3 – Dessiner des flèches et des bulles**

*On peut travailler sur une autre page, sur laquelle on a déjà saisi le titre et inséré une image (voir du texte).*

On utilise toujours la **Barre d'outils** :située en bas de page (si elle n'apparaît pas, menu affichage, outil, dessin).

**Sélectionner** ensuite l'**outil souhaité** dans la boîte.

#### *Tester le diaporama*

Depuis la 1° page, cliquer sur le bouton **Présentation à l'écran** de la **Barre d'instruments**.

### **5 – Créer des animations**

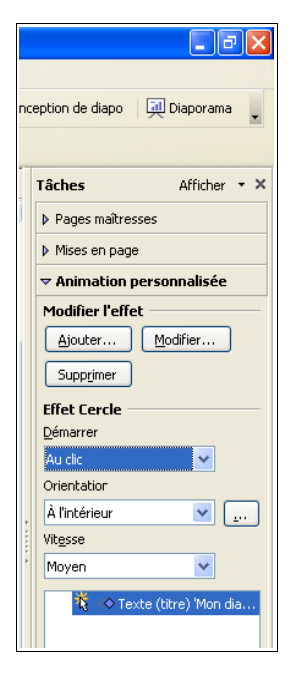

Présentation sous Open Office Impress  $\blacksquare$ 

## **5 – Créer des interactions**

Une **action** sera exécutée sur un **clic de souris** sur un **objet** de la page : afficher une autre diapositive (on la choisit), ouvrir un document dans son application, jouer un son (il faudra avoir une fichier .wav ou .dat dans le même dossier que le diaporama), rendre l'objet invisible, etc. *L'interaction n'est active que quand la présentation est lancée à l'écran.*

#### *Interaction entre des diapositives*

**Sélectionner** l'objet (par exemple, sur la page 2, une bulle qui renvoie à la dernière page : la page de liens – à insérer si ce n'est déjà fait).

#### **Diaporama**

**Interaction**

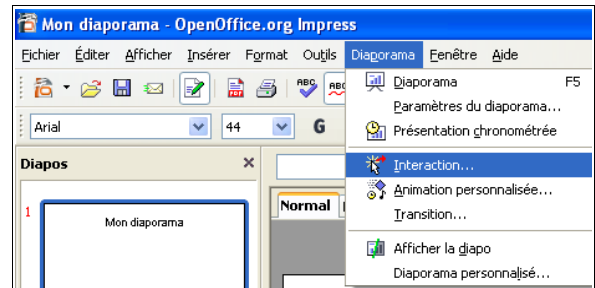

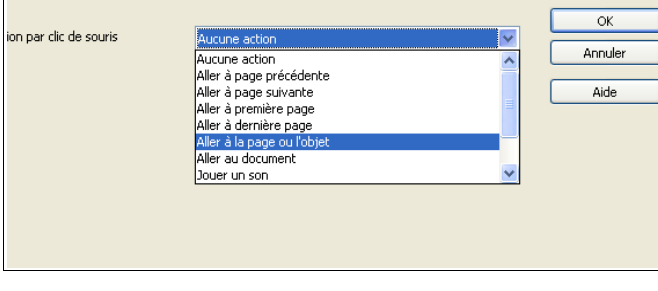

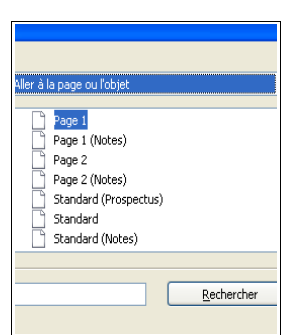

*IMPORTANT : Quand on prévoit une navigation entre les pages, penser aux possibilités de retour.*

#### *Interaction vers un autre document*

Sur une des pages, taper le texte qui servira de lien,

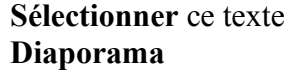

**Interaction**

**Dérouler** la liste des actions  $\Rightarrow$  Clique sur Aller au document

**Parcourir ⇒** Explorer : dérouler l'arborescence (q) et ouvrir le **dossier personnel** en suivant le chemin connu. Sélectionner le fichier  $\Rightarrow$  **OK** 

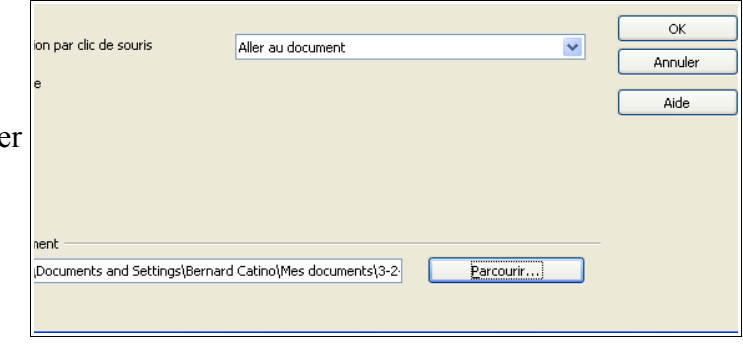

 $77$   $39$   $40$   $8$   $8$   $9$   $9$   $10$   $2$   $10$   $3$ 

#### **4 – Ajouter des transitions**  $\boxed{-}$  $\boxed{=}$  $\boxed{\times}$ *Choisir des transitions entre les diapositives:*  Conception de diapo | W Diaporama *Attention à ne pas en abuser !*  Tâches Afficher  $\star$   $\times$ ▶ Pages maîtresses Mises en page > Animation personnalisée **Transitions**  $\overline{\phantom{x}}$  Transition Appliquer aux diapos sélectio... Appliquer aux diapos sélection<br>
Aucune transition<br>
Salayage à droite<br>
Salayage à droite<br>
Salayage à droite<br>
Salayage à droite<br>
Roue dans le sens des aiguilles d'<br>
Roue dans le sens des aiguilles d'<br>
Roue dans le sens des a Vitesse de transition  $\rightarrow$ Appliquer à tout le diaporama Modifier la transition Vitesse Moyen  $\checkmark$ Son <Aucun son>  $\overline{\mathbf{v}}$ Passer à la diapo suivante  $\odot$  Au clic  $\bigcirc$  Automatiquement après  $1sec$ Appliquer à toutes les diapos Lire Diaporama 谦  $\boxed{\checkmark}$  Aperçu automatique Standard

## **6 – Les liens hypertexte**

*Travailler sur la dernière page.*

### *Lien vers un site sur Internet ou vers une diapositive:*

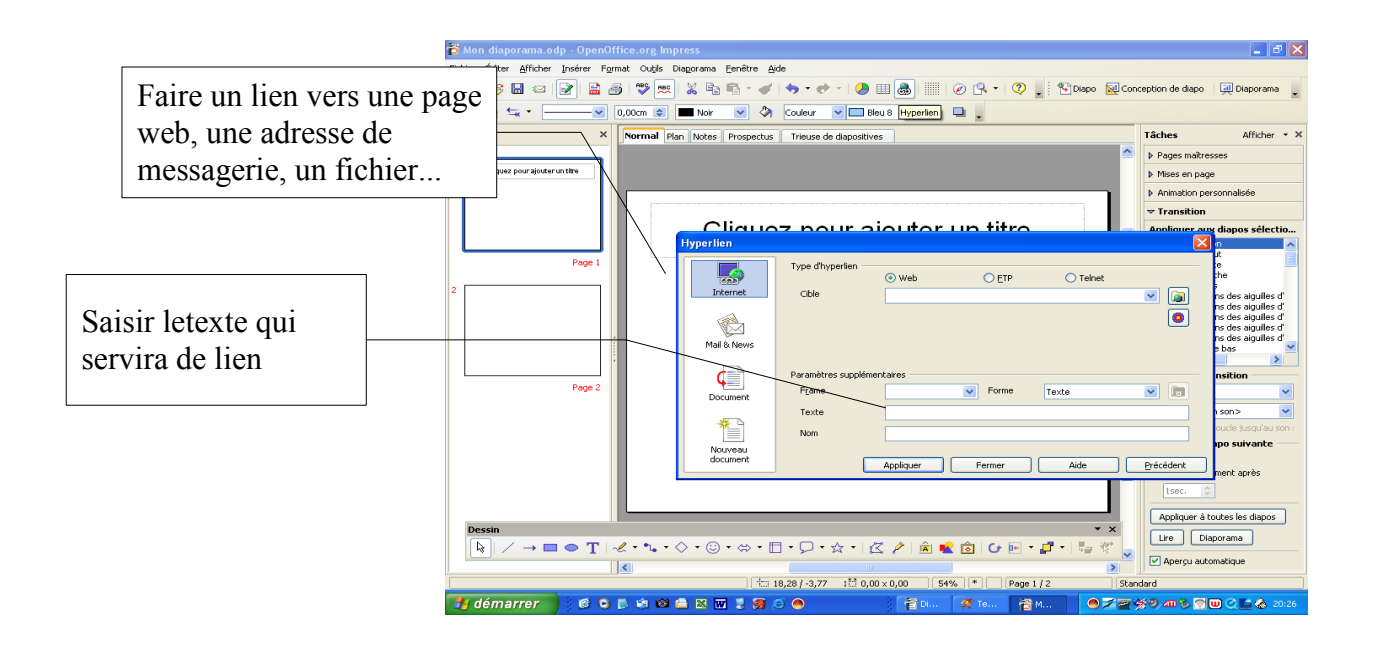

## **7 – Paramétrer le diaporama**

#### *Le mode diapo*

Pour se mettre en **mode Diapo,** cliquer sur afficher puis cocher volet diapo

Ce mode permet de déplacer les diapositives.

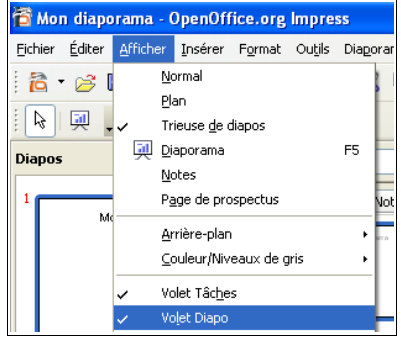

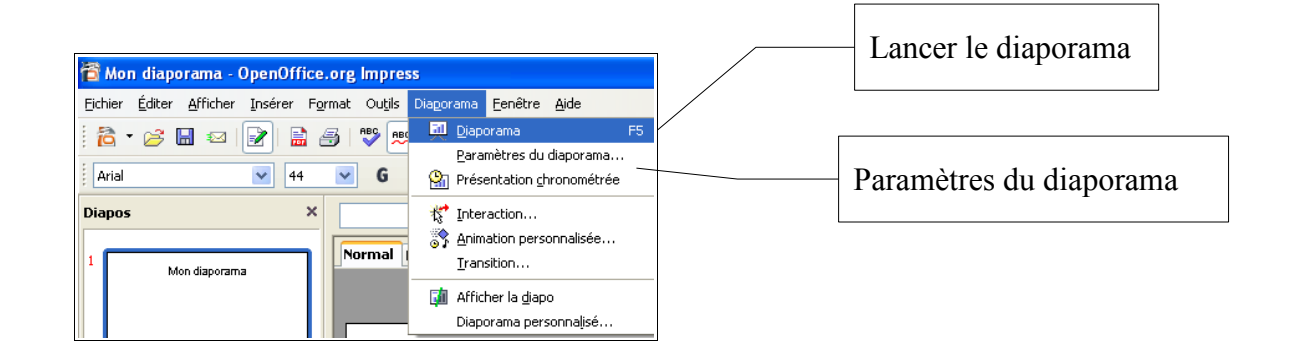

#### *Paramétrer le diaporama*

Menu Présentation à l'écran  $\Rightarrow$ **Paramètres** de la présentation à l'écran **Décocher** Transition manuelle si on a prévu des transitions automatiques ou semi-automatiques sur les diapositives Tester le **pointeur crayon OK**

**Lancer** le diaporama et faire des ajustements si besoin.

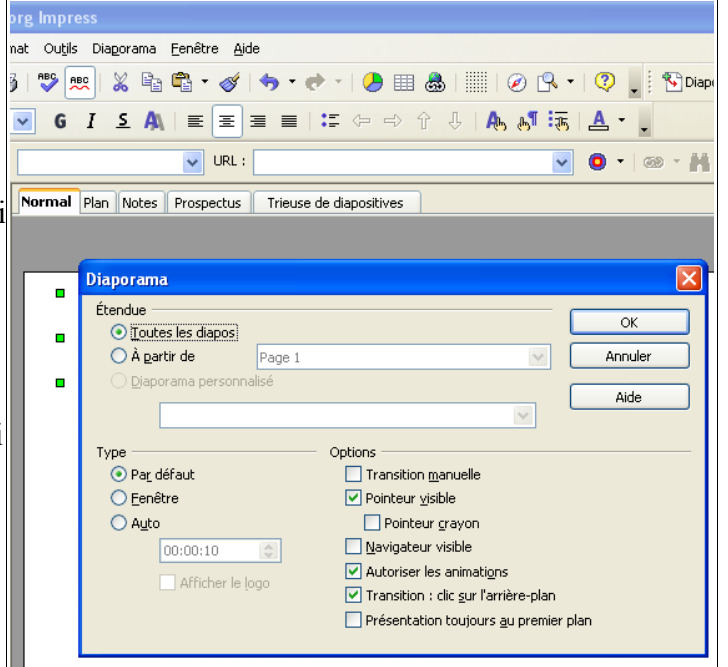

#### **NE PAS OUBLIER D'ENREGISTRER !**